## **BAB V**

# **HASIL DAN PEMBAHASAN**

Setelah dilakukan percobaan seperti yang telah dijelaskan pada bab sebelumnya, maka diperoleh hasil sebagai berikut :

**5.1 Hasil** 

**5.1.1 Topologi Jaringan** 

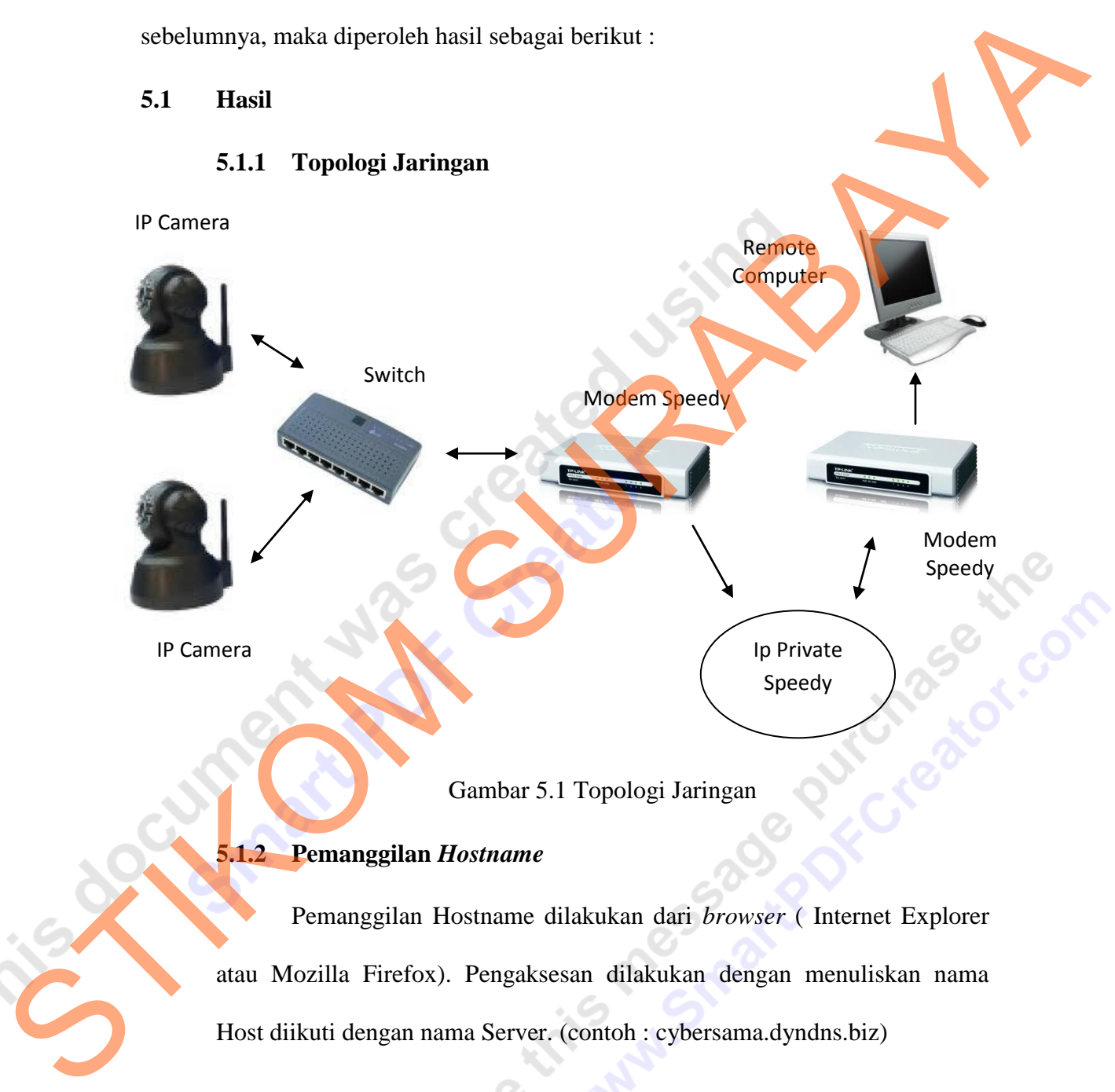

Gambar 5.1 Topologi Jaringan

# **5.1.2 Pemanggilan** *Hostname*

Pemanggilan Hostname dilakukan dari *browser* ( Internet Explorer atau Mozilla Firefox). Pengaksesan dilakukan dengan menuliskan nama Host diikuti dengan nama Server. (contoh : cybersama.dyndns.biz)

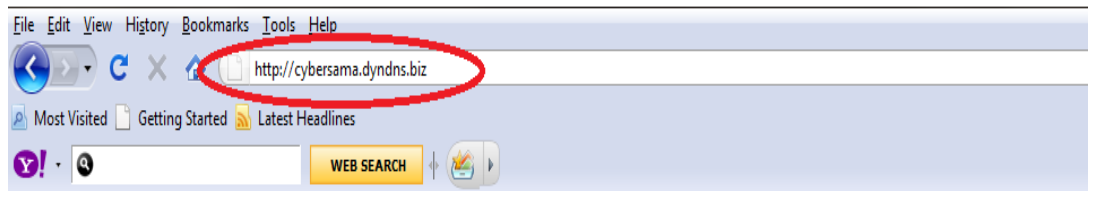

Gambar 5.2 Pengaksesan Host name

### **5.1.3 Tampilan** *IP Camera*

Hasil yang diperoleh setelah melakukan pemanggilan hostname adalah kita bisa melihat tampilan dari *Default Application* yang dimiliki oleh *IP Camera F-series* sebagai berikut :

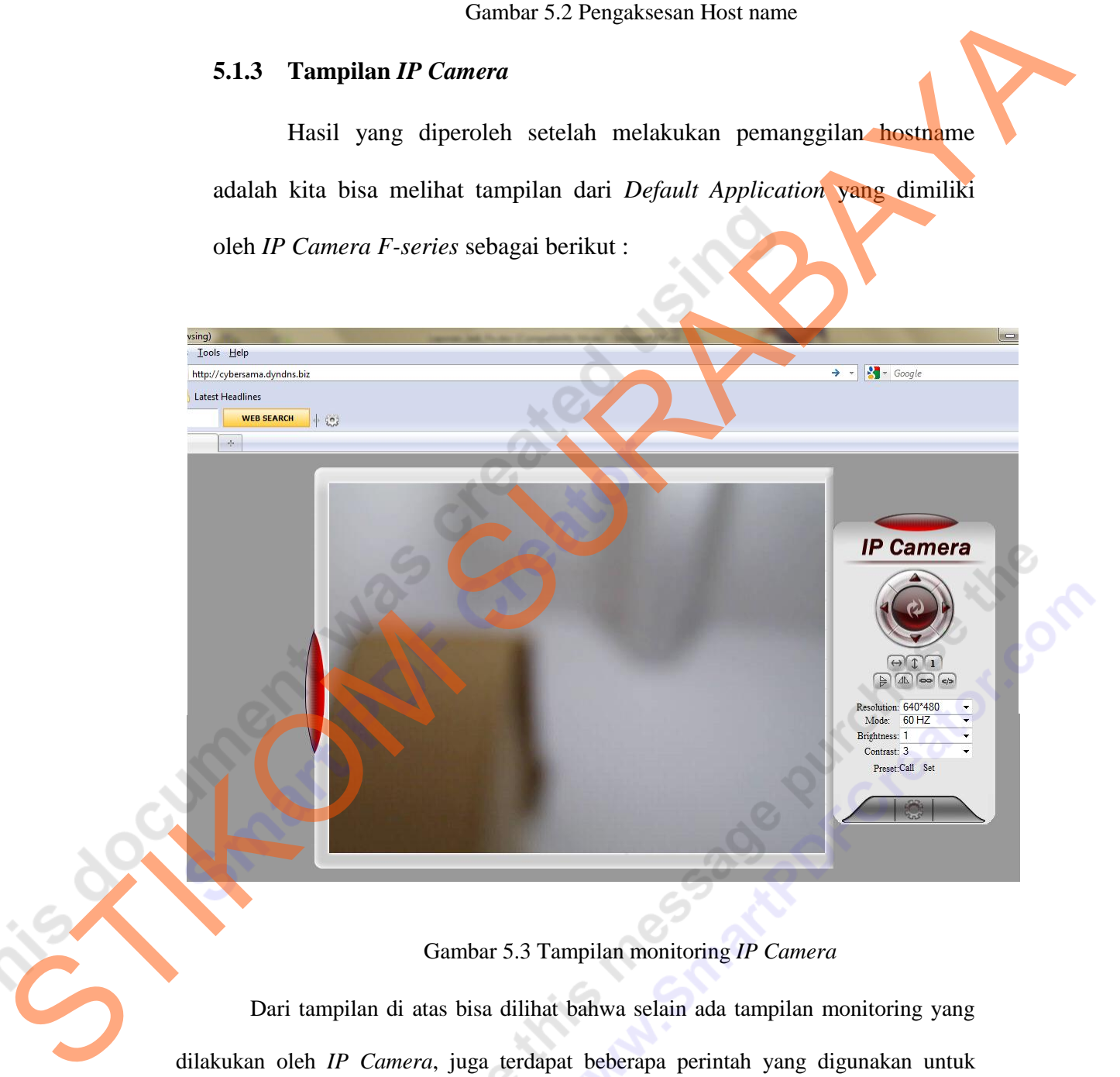

Gambar 5.3 Tampilan monitoring *IP Camera* 

Dari tampilan di atas bisa dilihat bahwa selain ada tampilan monitoring yang dilakukan oleh *IP Camera*, juga terdapat beberapa perintah yang digunakan untuk mengontrol *IP Camera.* Perintah-perintah yang ada antara lain :

- 1. Move Up : Menggerakkan kamera ke atas.
- 2. Move Down : Menggerakkan kamera ke bawah.
- 3. Move Right : Menggerakkan kamera ke kanan.
- 4. Move Left : Menggerakkan kamera ke kiri.
- 5. Move Center : Menggerakkan kamera ke titik tengah.
- 6. Horizontal Patrol : Menggerakkan kamera ke kanan dan ke kiri secara *continue.*
- 7. Vertical Patrol : Menggerakkan kamera ke atas dan ke bawah secara *continue.* Experimental Patrol Strenggerakkan kamera ke kanan dan ke kuri secara cominue.<br>
S. Set turn speed<br>
S. Set turn speed<br>
S. Set turn speed<br>
S. Set turn speed<br>
S. Set turn speed<br>
S. Set turn speed<br>
S. Set turn speed<br>
S. Set tu
	- 8. Set turn speed : Mengatur kecepatan gerak kamera.
	- 9. Mirror vertically : Mengubah sudut pandang vertical kamera sebesar 180 derajat.
	- 10. Mirror Horizontally : Mengubah sudut pandang vertical kamera sebesar 180 derajat.
	- 11. Resolution : Mengatur resolusi kamera.
	- 12. Mode : Mengatur mode pencahayaan kamera.
	- 13. Brightness : Mengatur tingkat kecerahan kamera.
	- 14. Contrast : Mengatur tingkat ketajaman kamera.
	- 15. Options : Pengaturan-pengaturan kamera.

Dengan berbagai macam perintah diatas, *IP Camera* tidak hanya bisa dimonitoring, namun juga bisa dikontrol dari jarak jauh dengan sangat mudah.

### **5.2 Pembahasan**

# **5.2.1** *IP Camera*

IP dari *IP Camera* awalnya adalah "192.168.1.101". IP tersebut adalah *Default IP Private* dari provider *IP Camera* itu sendiri. Beberapa kamera yang ada dihubungkan melalui switch karena semua kamera tersebut

berada di dalam satu jaringan. Lalu switch dihubungkan ke router *Speedy*  dan kemudian dilakukan pengaturan *DynDNS* di dalamnya.

*IP Camera* hanya dapat diakses menggunakan modem *Speedy*  karena *IP* yang didapat dari modem *Speedy* adalah *IP Private* sehingga hanya modem *Speedy* yang dapat mengaksesnya.

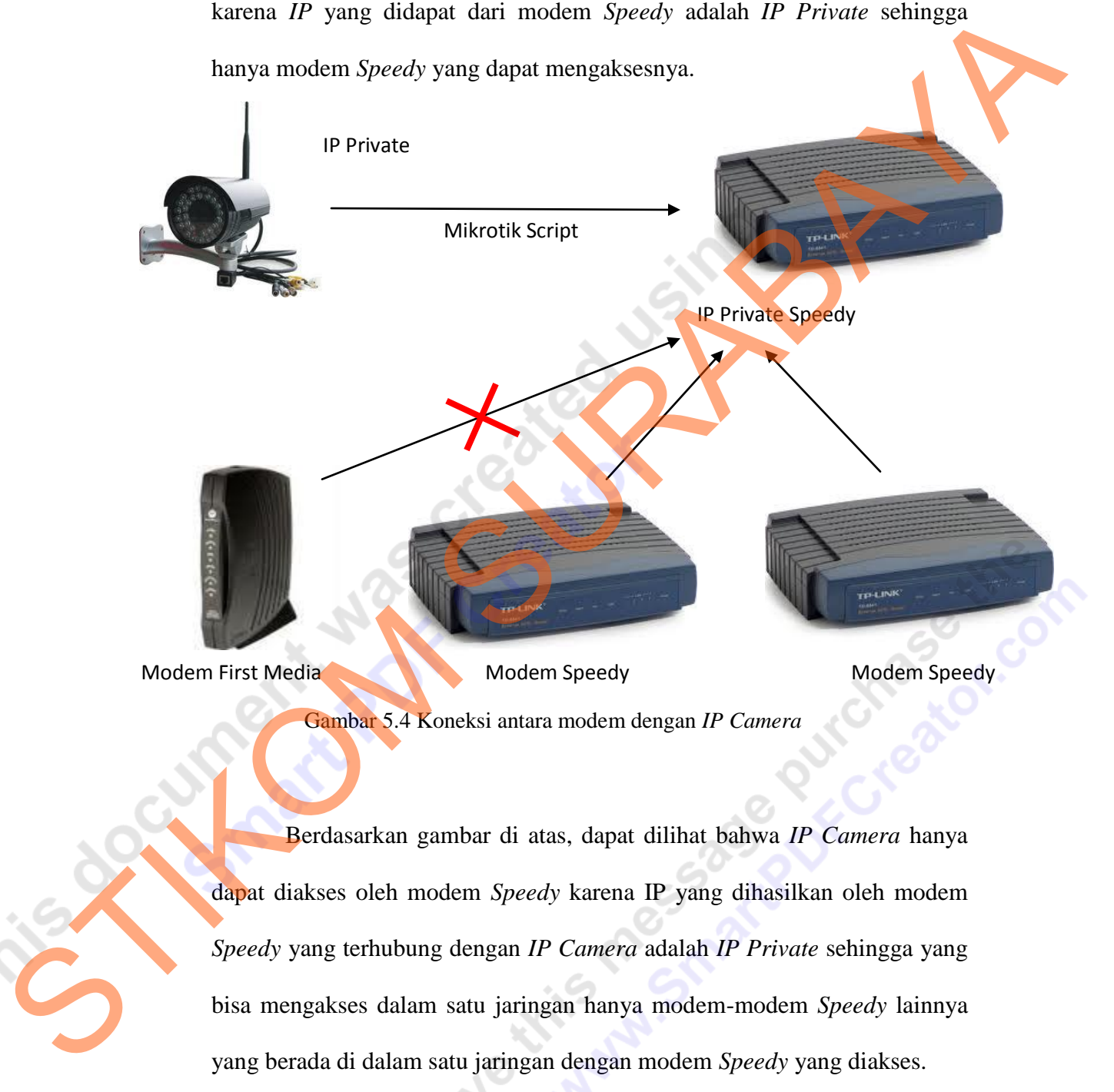

# **5.2.2** *Remote Computer*

*Remote Computer* adalah komputer yang digunakan untuk memonitoring *IP Camera* dari jarak jauh. Komputer tersebut terhubung dengan modem *Speedy* yang terdapat di rumah pribadi. Karena IP yang dihasilkan oleh modem *Speedy* yang terhubung dengan *IP Camera* adalah IP *Private*, maka semua modem *Speedy* bisa mengaksesnya. Oleh karena itu, *Remote Computer* bisa mengakses *IP Camera* secara langsung dengan memanggil hostnamenya (cybersama.dyndns.biz) thusikan oleh modem Speedy yang terlubung dengan *IP Cumera* sedah IP<br>
Private, maka semua modem Speedy bisa mengakses nya. Oleh karena italyang dengan<br>
Kemmer Computer bisa mengakses *IP Cumera* secara langsung dengan<br>
me